## **1. File**

Format file meliputi: MsWord, Excel, Power point, Pdf, gambar, file audio dan file video. Pilihan untuk menampilkan materi pembelajaran dengan format File, kemudian Add

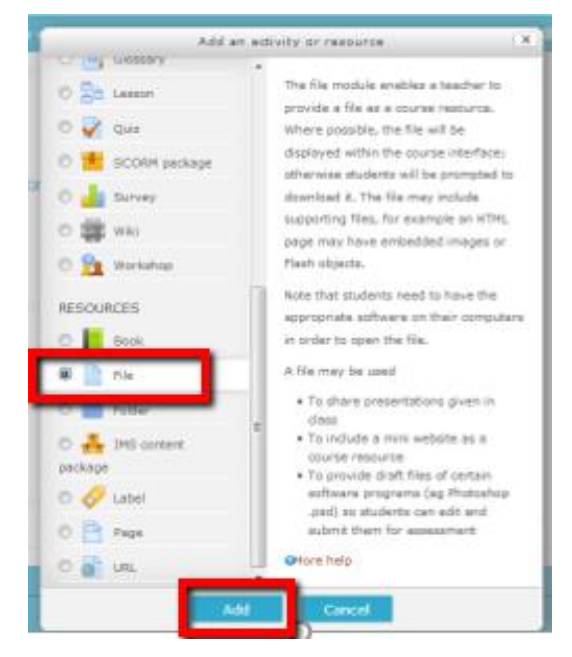

Gambar 4.1. Memasukkan Materi - File

Selanjutnya isikan nama/ topik materi pembelajaran

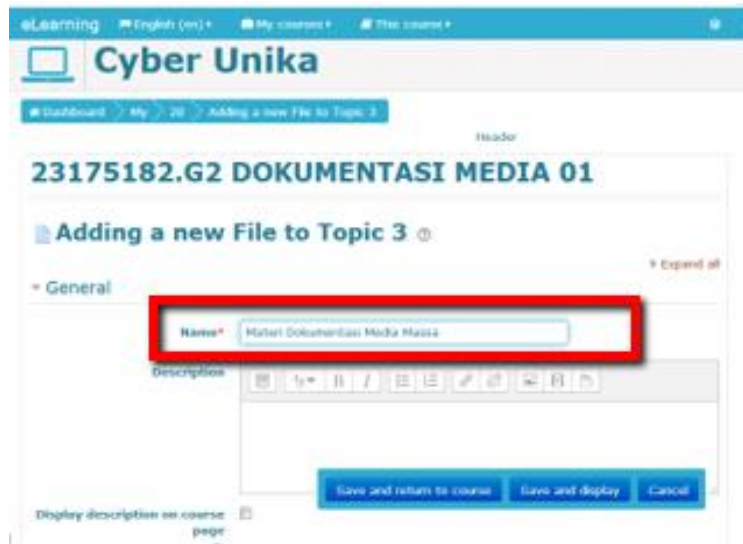

Gambar 4.2. Mengisikan nama/topik materi

Setelah mengisikan nama/topik materi, tahap selanjutnya adalah memasukkan file materi, dengan cara membuka file (laptop/PC), kemudian drag, drop file ke dalam files di moodle

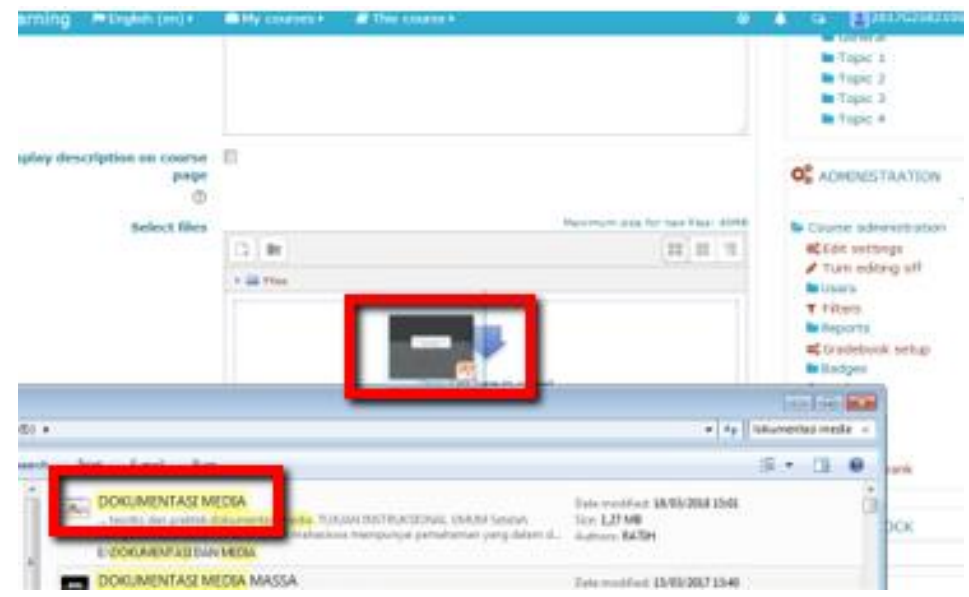

Gambar 4.3. Memasukkan file: drag and drop

Tampilan file yang sudah masuk, save and display

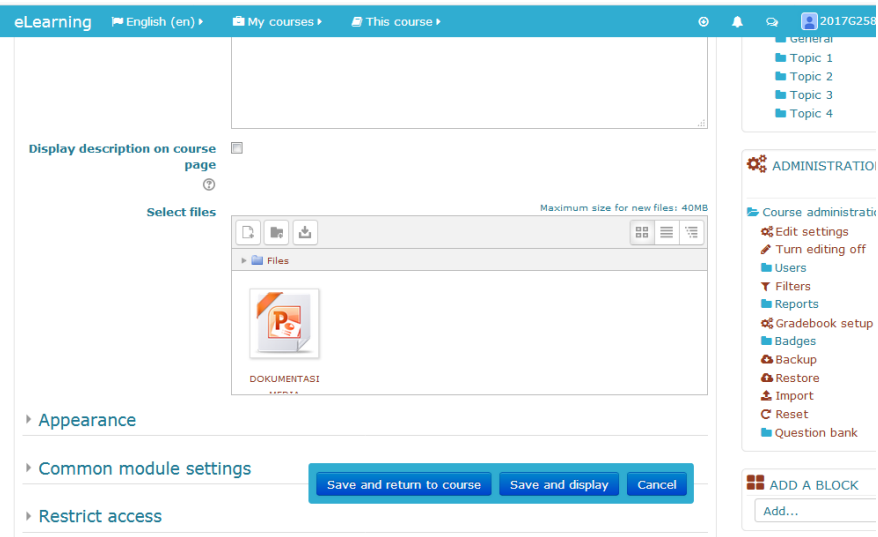

Gambar 4.4. Tampilan File materi

File materi pembelajaran sudah bisa diakses dan diunduh

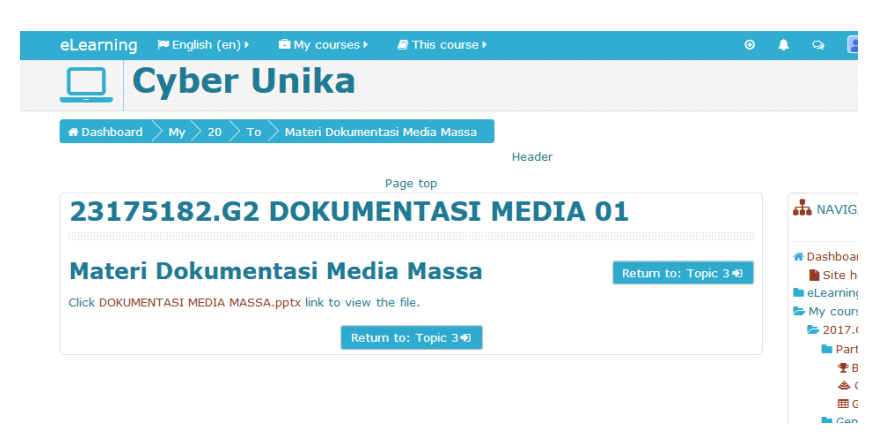

Gambar 4.5. File materi siap didownload